## Σύνδεση με PC

## 1. Με χρήση μόνο του browser

Κάνεις κλικ στο σύνδεσμο της ψηφιακής τάξης που θέλεις να εισέλθεις ο οποίος είναι της μορφής https://minedu-secondary.webex.com/meet/…….

Ο πιο απλός τρόπος (συστήνεται σε όσους δεν έχουν μεγάλη εξοικείωση με Η/Υ) είναι να συνδεθείς μέσω internet browser (chrome, firefox κλπ) οπότε πατάς "join from your browser".

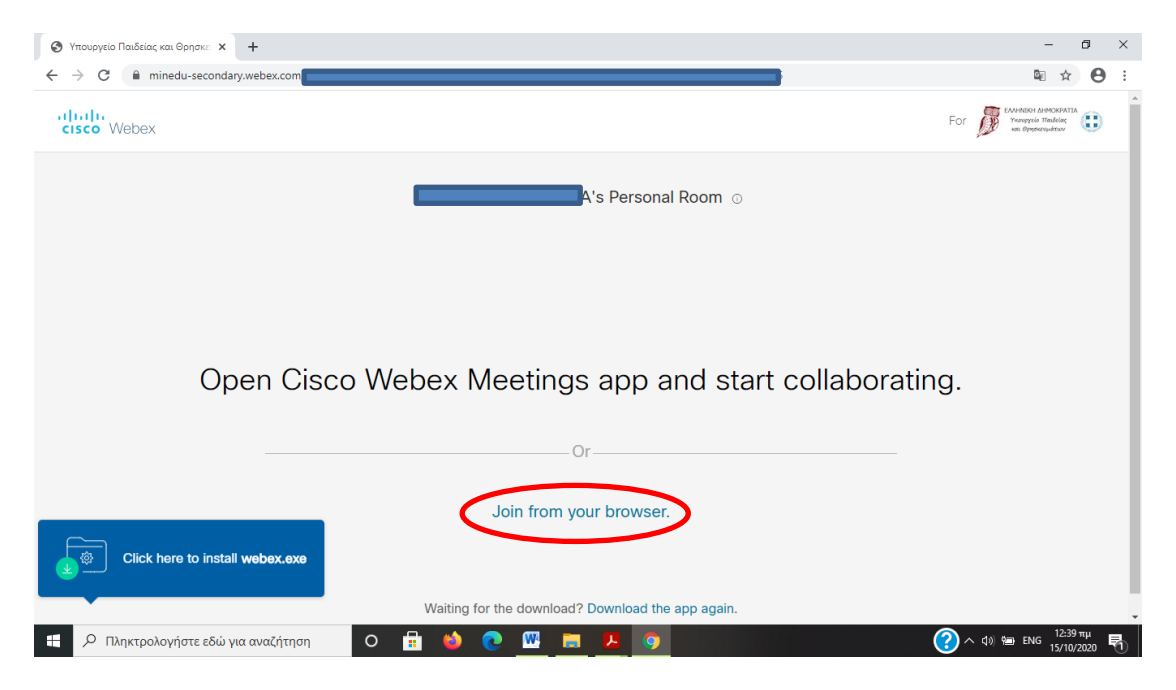

Στη συνέχεια συμπληρώνεις το επώνυμό σου και το όνομά σου και ένα εικονικό email και πατάς next

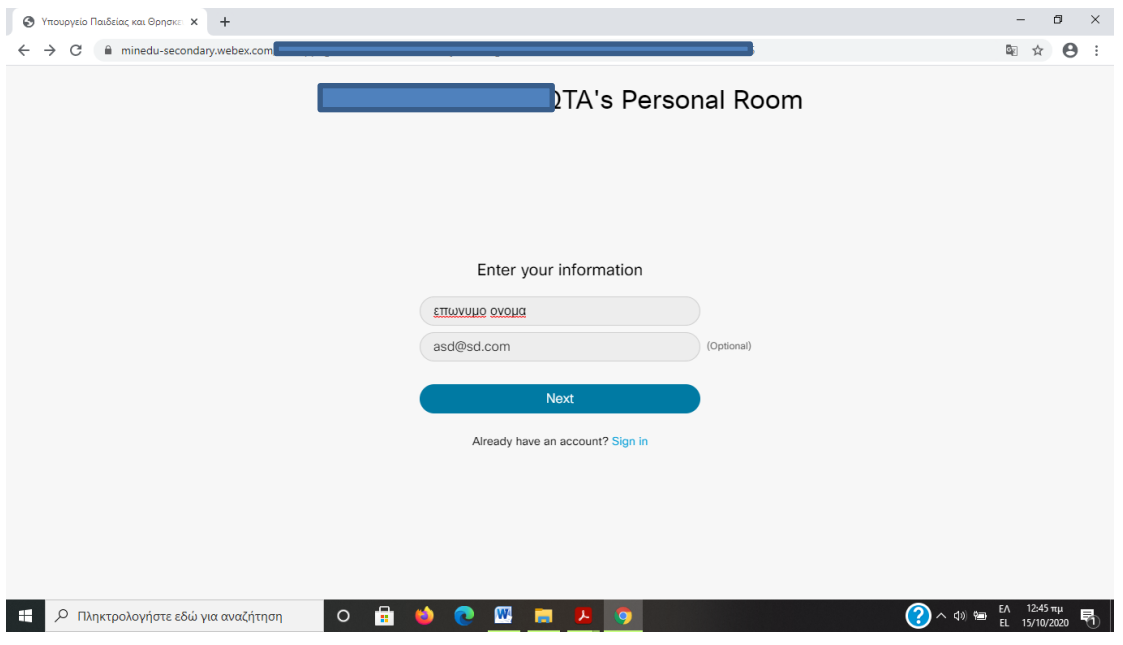

Κλείνεις ήχο και βίντεο και πατάς Join meeting

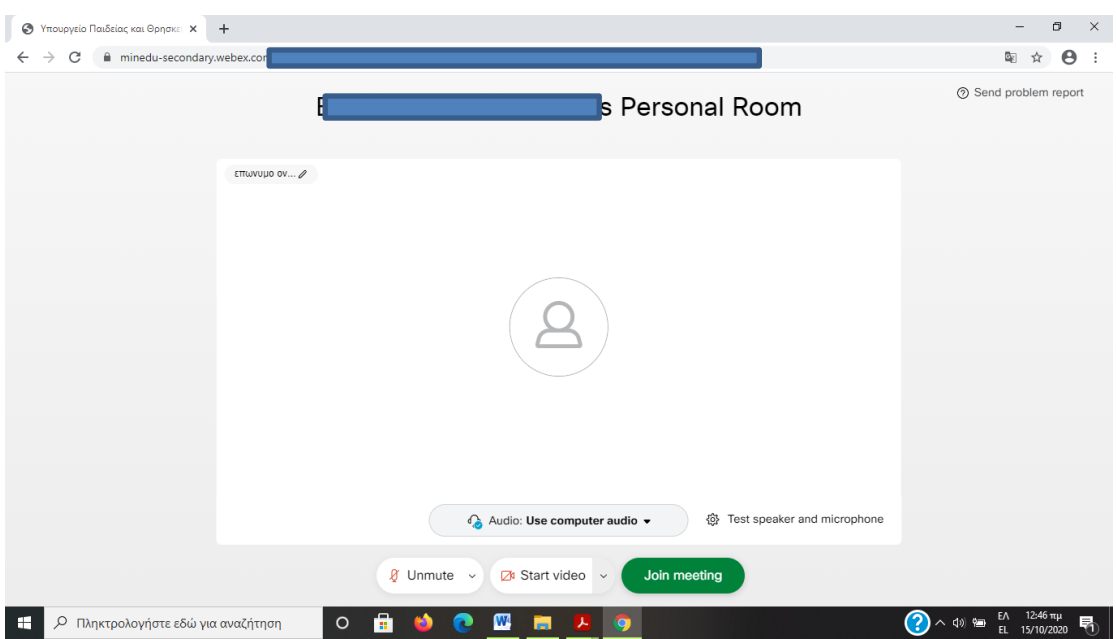

Και περιμένεις στο lobby μέχρι να σε δεχθεί ο καθηγητής στην ψηφιακή τάξη.